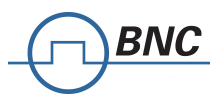

# **SAM 950 Quick Start Instructions**

**SYSTEM COMPONENTS** 

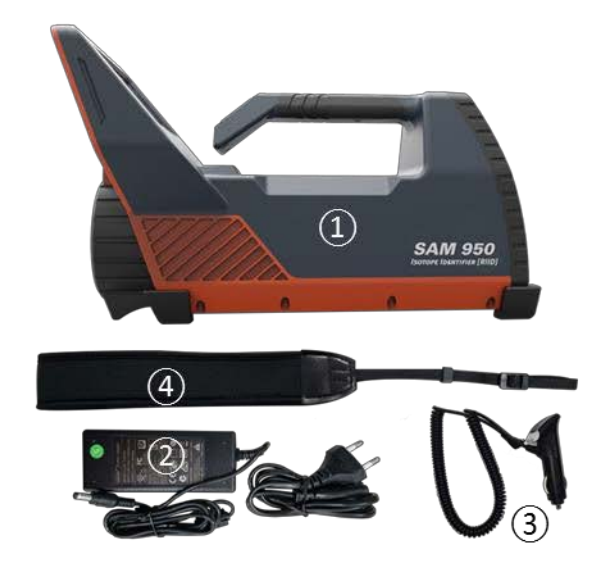

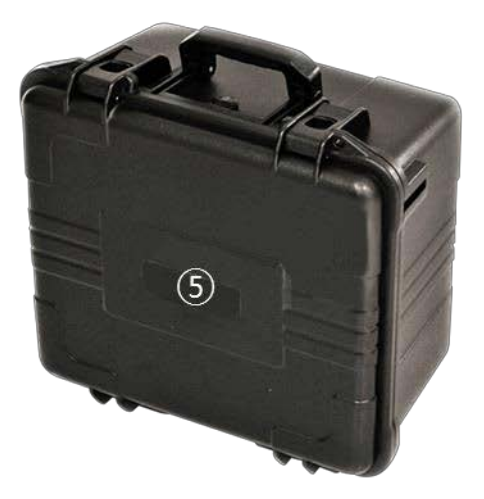

- ① SAM 950 detector unit
- ② DC power adaptor for SAM 950 (DC 12V)
- ③ Vehicle charging adaptor
- ④ Shoulder strap
- ⑤ Water and shock proof carrying case

# **OPERATIONAL INSTRUCTIONS**

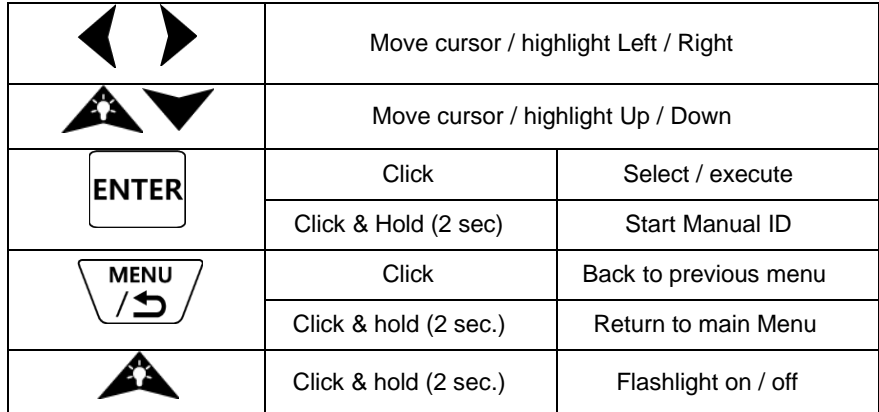

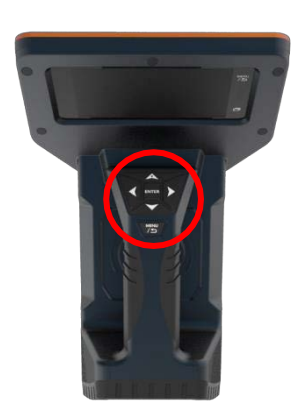

# **Power Switch**

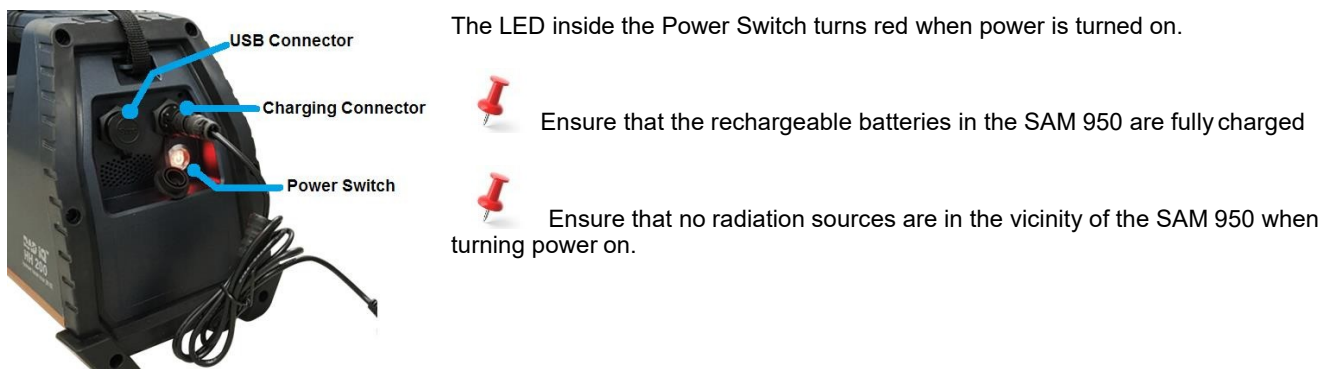

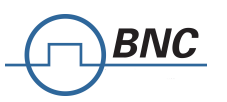

## **Wait for Auto Calibration to complete Background Measurement <b>Background** Measurement

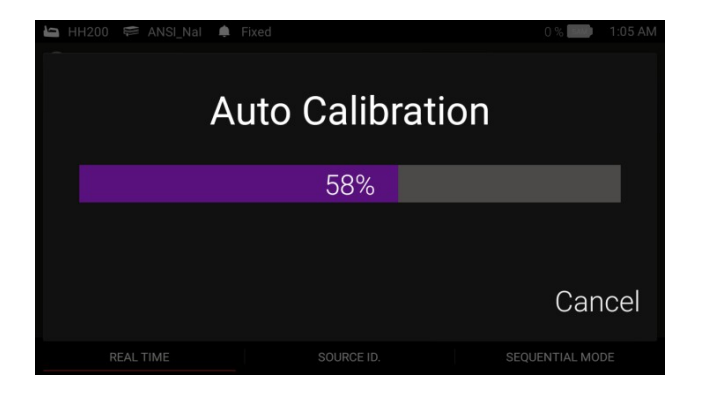

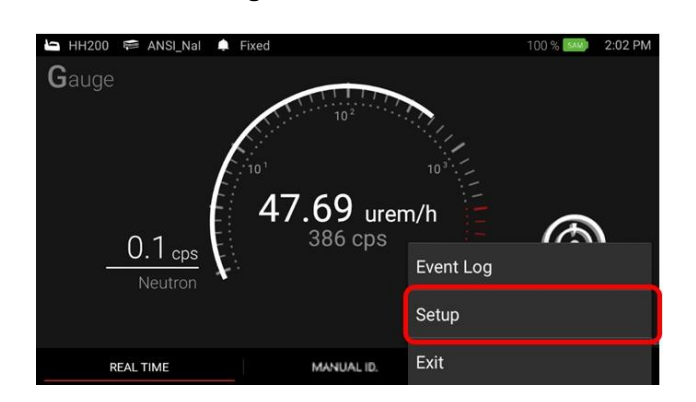

To perform Background Measurement, you must open the Setup menu. Press and hold the  $\frac{\sqrt{MENU}}{\sqrt{2}}$  button on the handle, or touch and hold the  $\sqrt{2}$  icon on the screen.

**Ensure that no radiation sources are in the vicinity of the Model 950 during the Background Reference Measurement.**

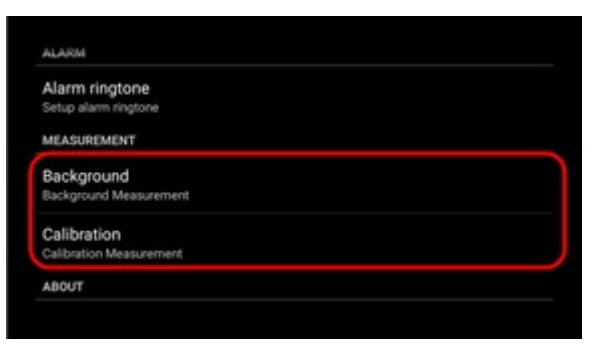

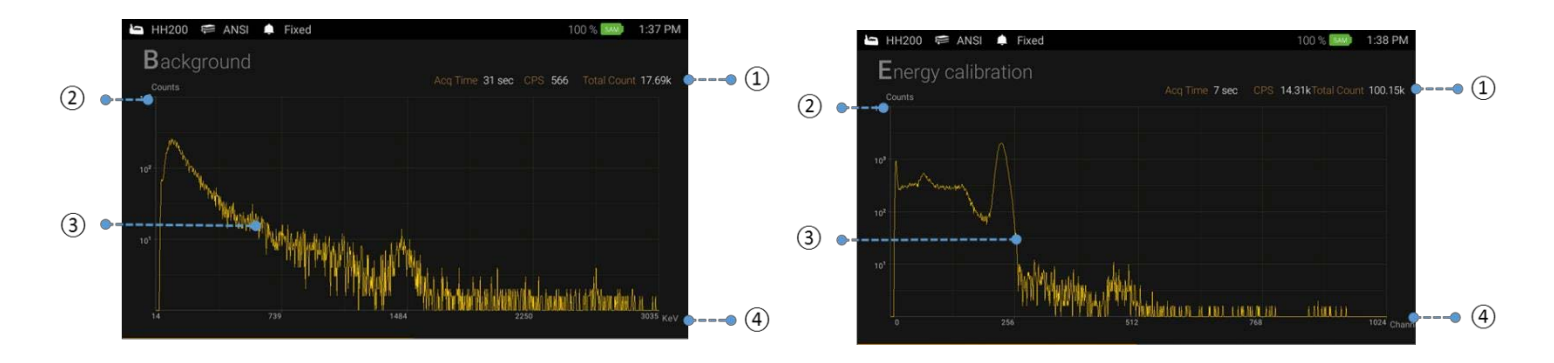

# **BACKGROUND MEASUREMENT**

- **1.** Select 'Setup' menu.
- **2.** Scroll down and Select 'Background'.
- **3.** Measure background information.

# **ENERGY CALIBRATION (Optional step)**<br>1. Select 'Setup' menu.

- 1. Select 'Setup' menu.<br>2. Place Cs-137 source
- **2.** Place Cs-137 source in front of the SAM 950.<br>**3.** Scroll down and Select 'Calibration'
- **3.** Scroll down and Select 'Calibration'.

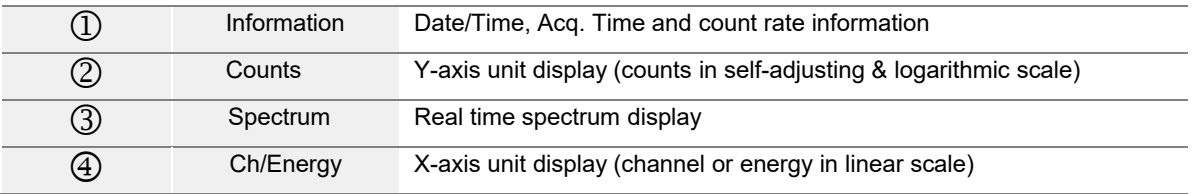

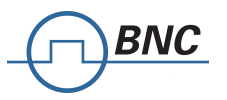

# **Radiation Monitoring in Identification Mode**

Now the SAM 950 is ready for operation. On the Gauge screen, gamma activity is displayed in both dose-rate (uSv/h or rem/h) and count rate (cps) units.

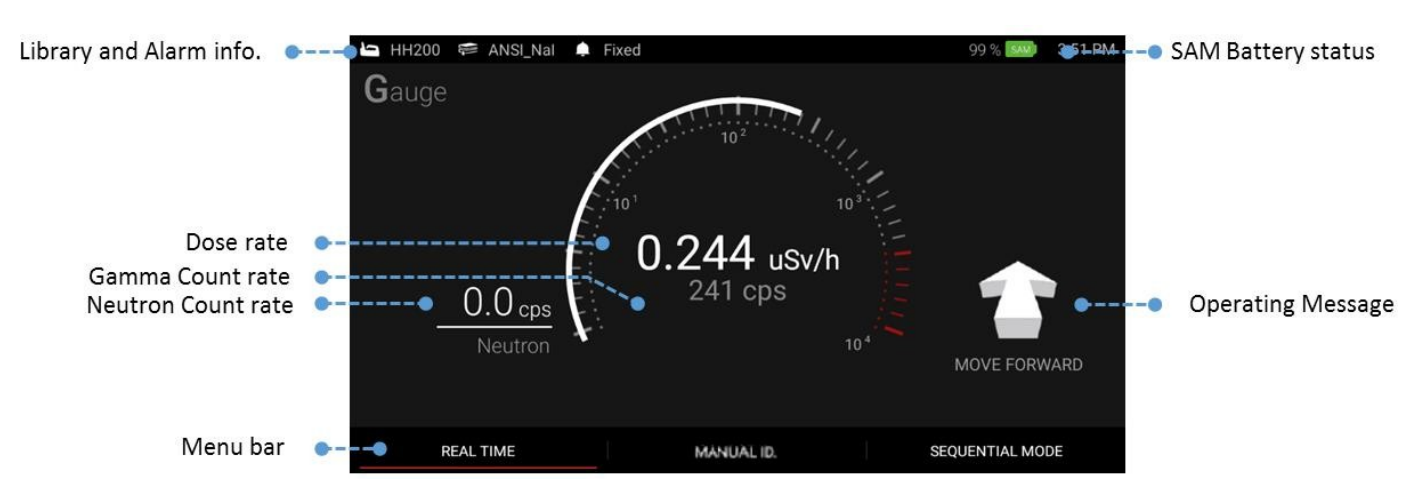

### **Alarm & Isotope Identification**

When the SAM 950 alarms, the visible display on the Gauge screen changes to RED and the audible alarm warning is activated.

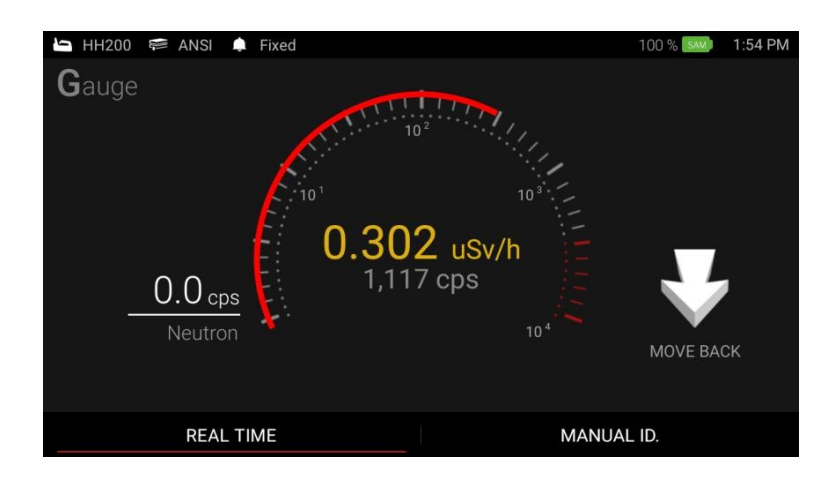

During Radiation Monitoring, the SAM 950 displays 4 helpful operating messages.

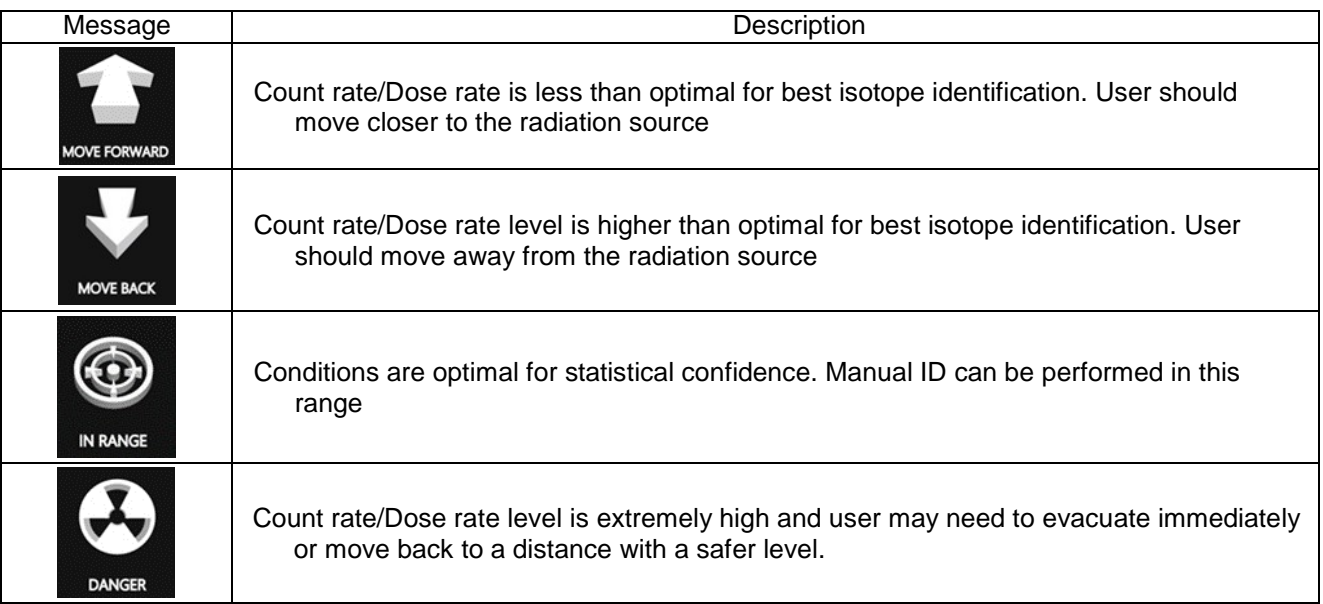

# *BNC*

### **Manual ID**

There are three ways to execute 'Manual ID'; 1. Press and hold the 'Enter' key for about 2 seconds, 2. Touch the 'Manual ID' soft key on the main screen, or 3. Use the left/right buttons on the handle to scroll and position the red bar on the 'Manual ID' soft key, then press the 'Enter' key.

- 1. Touch the Manual Identification bar and an Event Spectrum will begin immediately.
- 2. The default capture time for Manual Identification is 30 seconds. You may increase or decrease the capture time by touching the symbols ▲ or ▼ respectively. Default time is increased or decreased in increments of 10 seconds.

Default capture time and increment can be programmable in Setup menu.

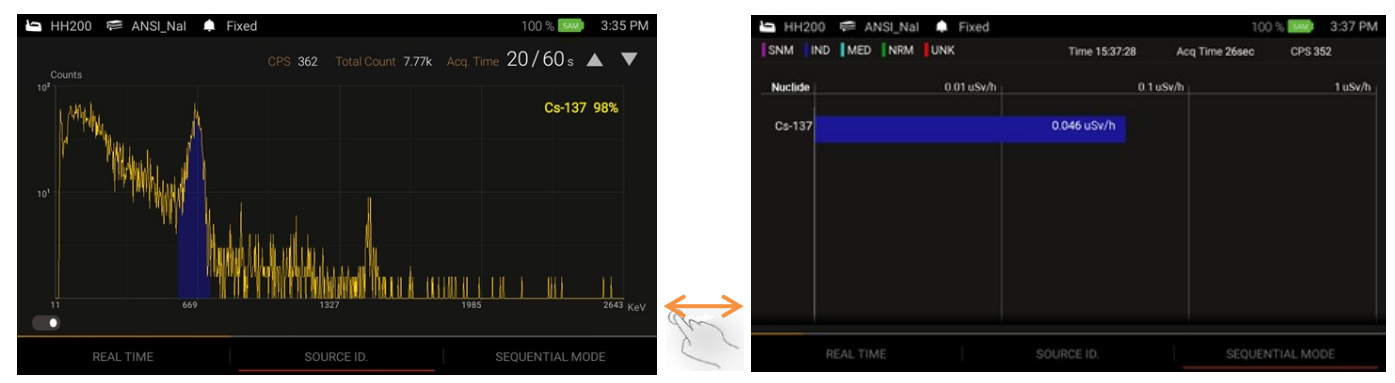

When the capture time has elapsed, the Isotope Identification screen will display the ID result screen.

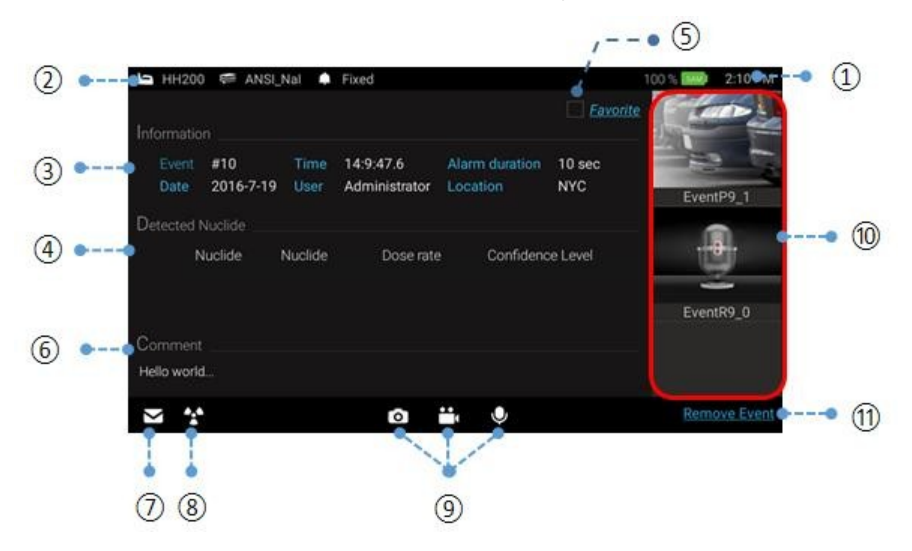

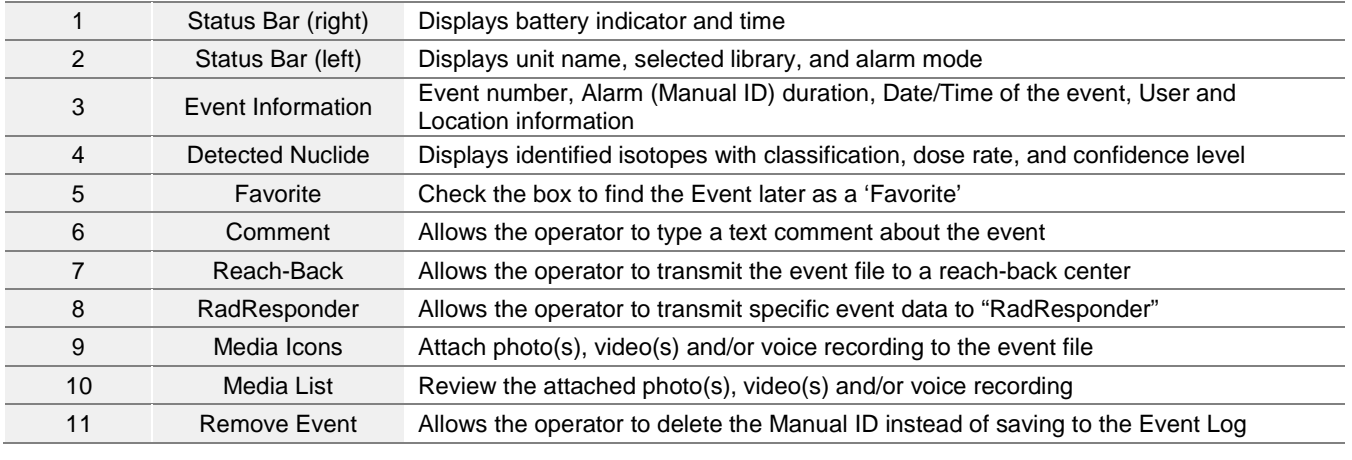

**Press the <b>button** on the handle or touch in the screen to save the Event file and return to the Gaugescreen<br>Press the **button** on the handle or touch  $\Rightarrow$  icon on the screen to save the Event file and return to the Gauge

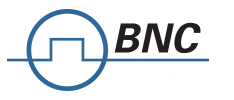

# **Transfer Data Via Email**

- 1. Log in as Administrator (refer to Section 4.5.5 in the User Manual)
- 2. Enter email address and settings

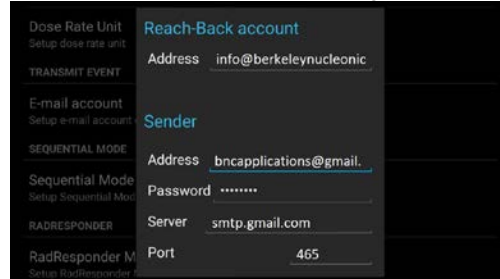

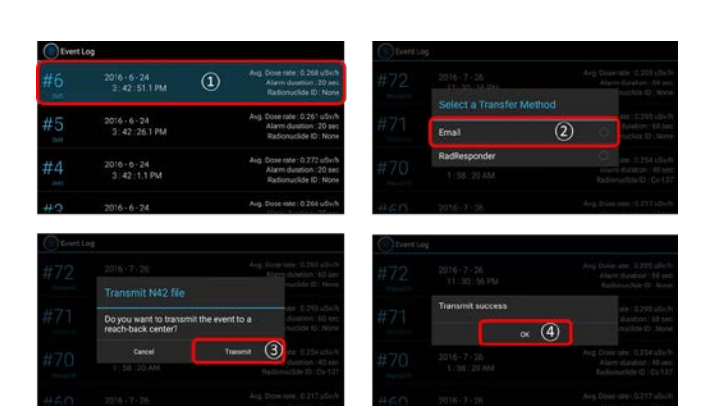

- 3. Select and transmit an Event.
	- a. Open the Event Log and highlight the Event you wish to send (Figure 4.28, upper left). Touch or long-click the highlighted Event for 2 seconds, or until the Transfer Method menu pops up.
	- b. Select **Email** from the menu (Figure 4.28, upper right).
	- c. At the "Transmit N42 file" prompt, touch or click **Transmit** (Figure 4.28, lower left).
	- d. The system will display "Transmit success" after transmission (Figure 4.28, lower right). Touch or click **OK** to clear this message

### **Transfer Data to RadResponder Network**

1. Open the Event Log. Use the touch screen or function buttons to highlight the Event you wish to send (Figure 4.29, upper left). Touch or long-click the highlighted Event for 2 seconds, or until the Transfer Method menu pops up.

2. Select **RadResponder** from the Transfer Method menu (Figure 4.29, upper right).

3. Enter your RadResponder user name and password (Figure 4.29, lower left) and touch or click **Sign in**.

4. At the RadResponder Authorization pop-up window, touch or click **Grant** (Figure 4.29, lower right).

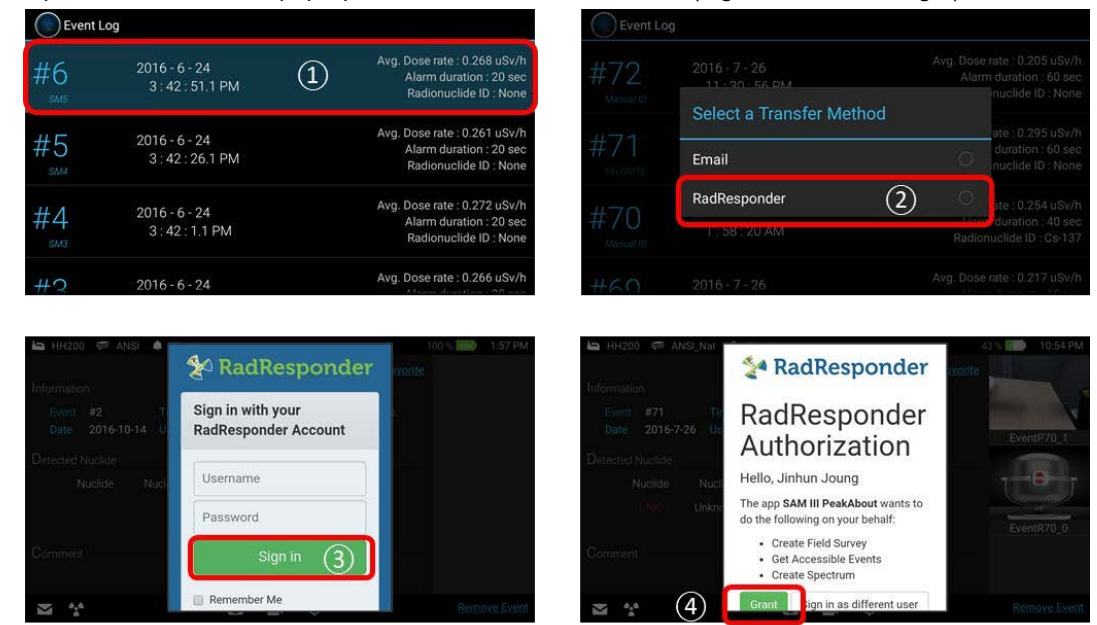

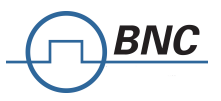

## **Transfer Data from SAM 950 to PC**

- 1. Ensure that the SAM 950 is properly connected to the PC (see section 5.1).
- 2. On the SAM 950, exit PeakAbout II by opening the main menu and touching or clicking**Exit**.
- 3. On the PC, open PeakID.
- 4. Click **Load from PDA** (Figure 5.5, upper left).

PeakID automatically downloads event data to the PC database and deletes it from the SAM 950. Downloaded Events are displayed in the Event List area (Figure 5.5, left).

5. Select an Event from the list to analyze.

The spectrum is displayed in the Event Spectrum area (Figure 5.5, upper graph).

Time and duration are highlighted in the Real-Time Activity area (Figure 5.5, lower graph).

The identity of nuclides detected during the Event is displayed in the Detected Nuclide area (Figure 5.5,

### upper graph)

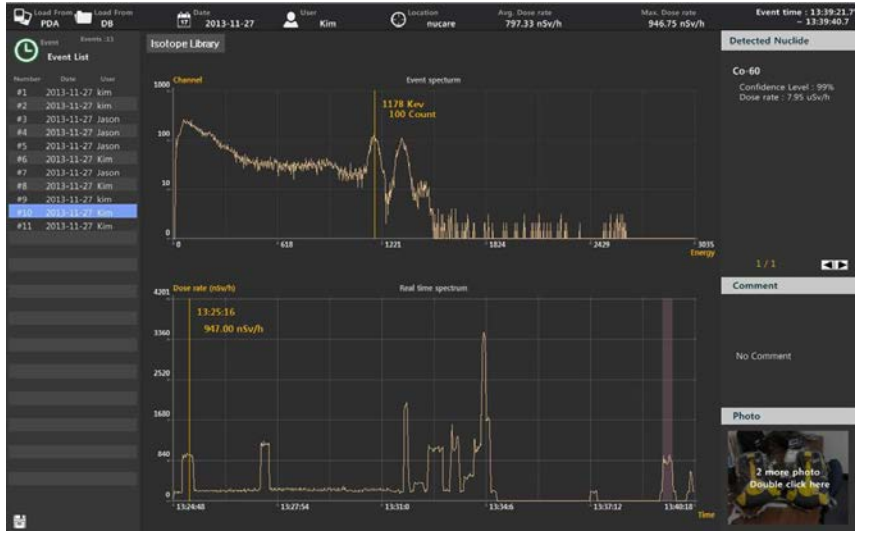

#### **Connection to Android Device**

IJ

Connection by an external PDA with PeakAbout III SW via Bluetooth connection

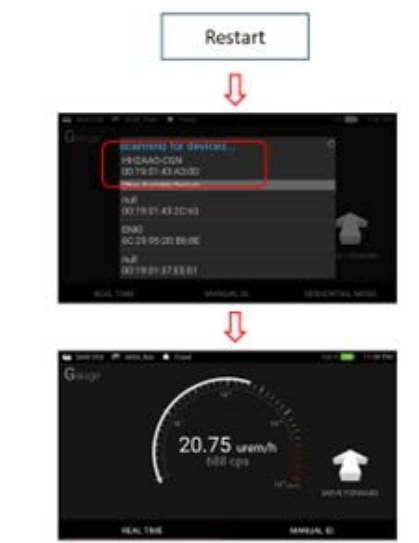

Select a target SAM950 unit paired

1. Switch to Bluetooth connection

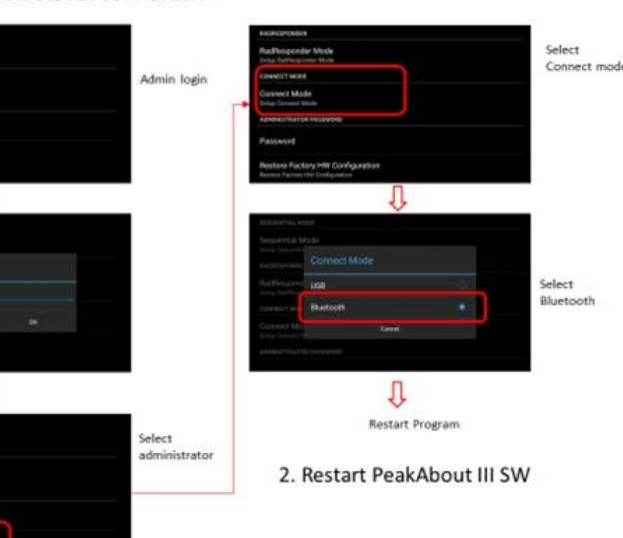

3. Conduct manual calibration and background measurement